# Vejledning til Sentinel i KirCACS

Sentinel er et IT-program, der understøtter datadrevet kvalitetsarbejde og udvikling i kiropraktorpraksis. Det er et værdifuldt redskab til overvågning og analyse af patientdata og til at sikre en korrekt og effektiv behandling.

Vi har lavet en trinvis guide til anvendelsen af Sentinel i KirCACS, som du kan bruge, når du skal sætte Sentinel op i KirCACS og tilknytte brugere. Vejledningen dækker anvendelsen af Sentinel i KirCACS, hvilken type data der sendes til Sentinel og hvilke handlinger, der udløser overførsel af data. Desuden indeholder vejledningen vigtige emner som f.eks. førstegangslogin, aktivering af Sentinel og håndtering af Sentinel pop-up-beskeder.

Klinikker med ydernummer kan tilmelde sig Sentinel.

Du tilmelder klinikken ved at åbne "Klinik opsætning" under kartotekssymbolet (se pilen).

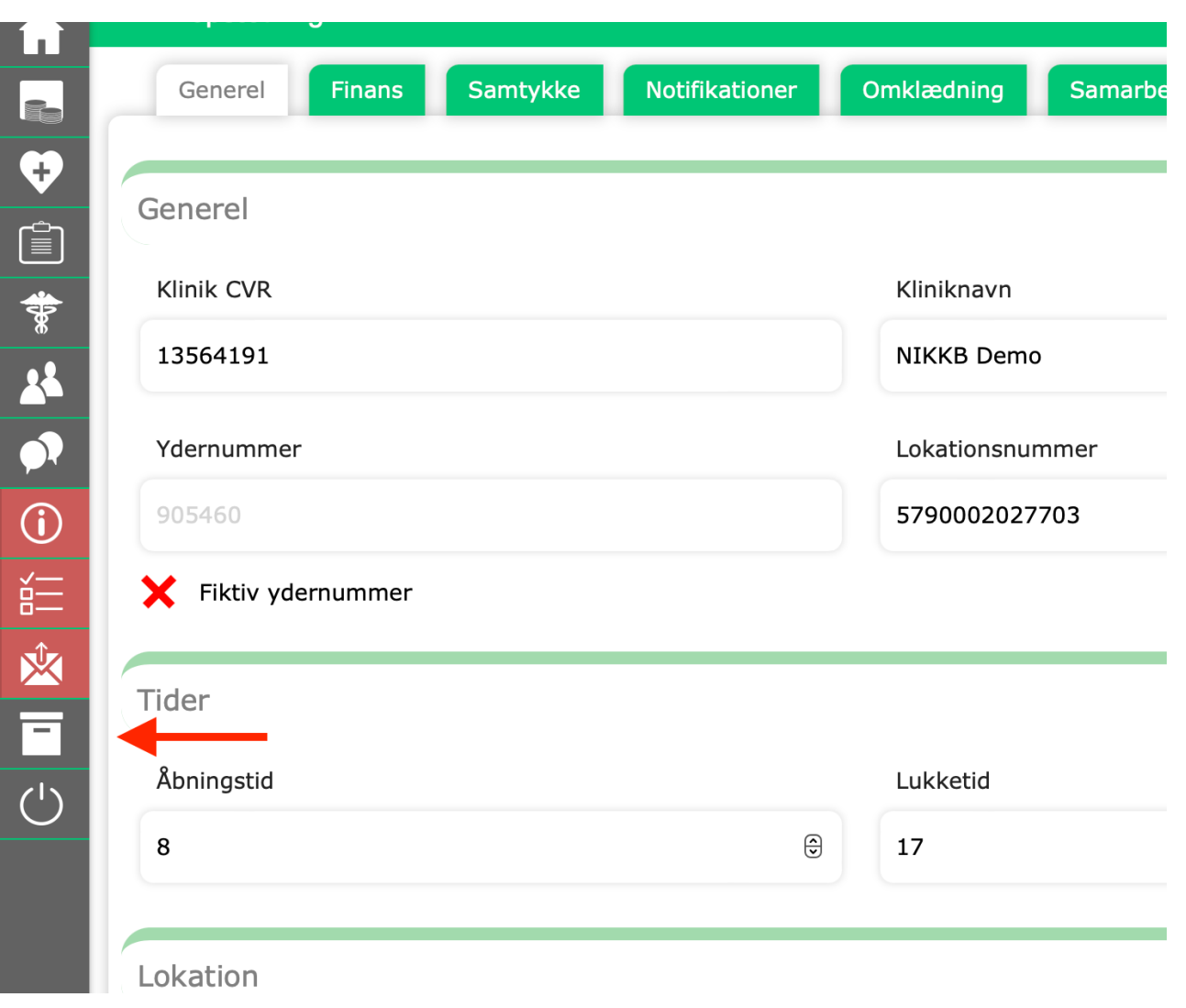

Så vælger du fanen "Samarbejde" under klinikopsætning.

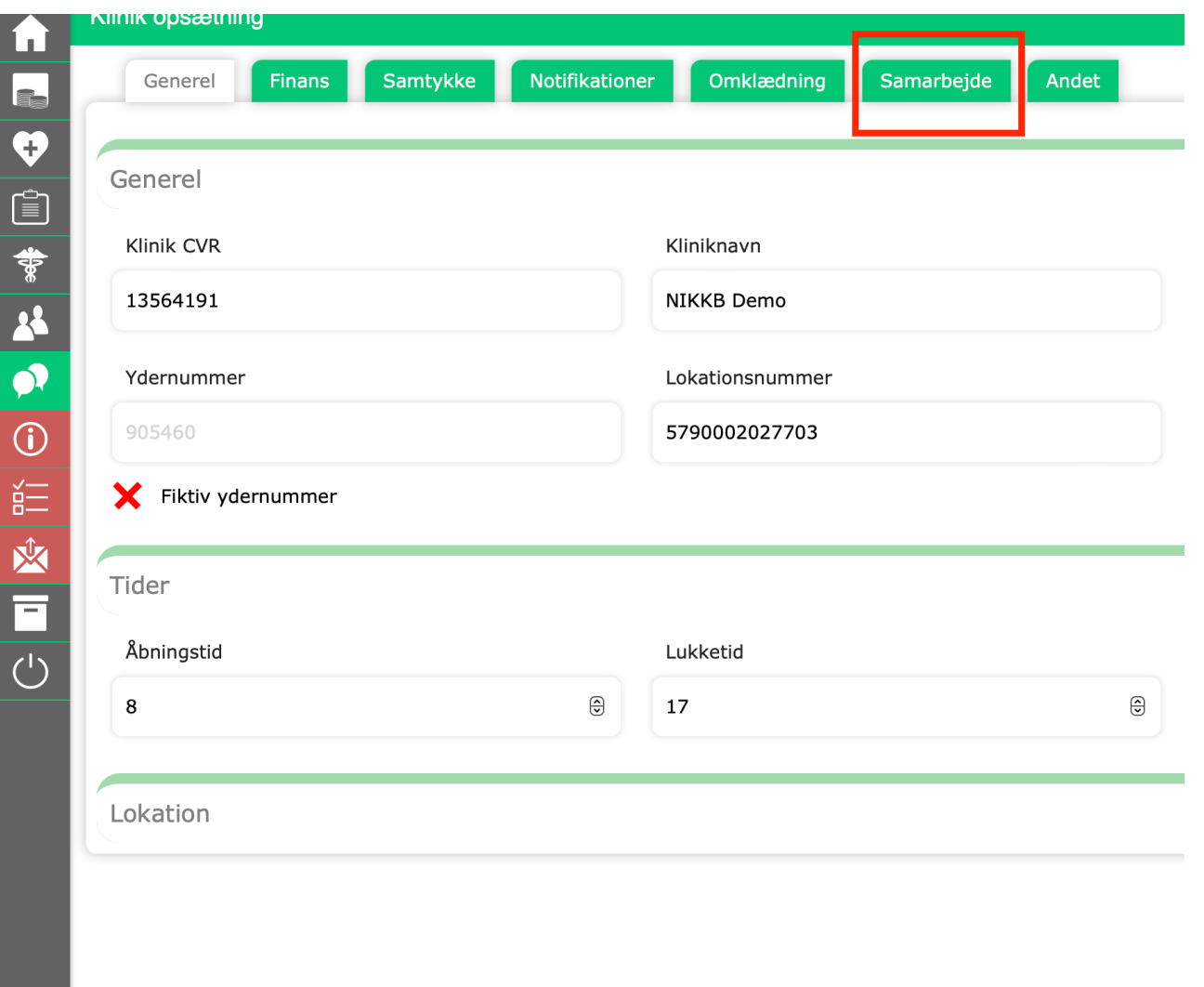

Klik på Samarbejde og sæt flueben ved Sentinel.

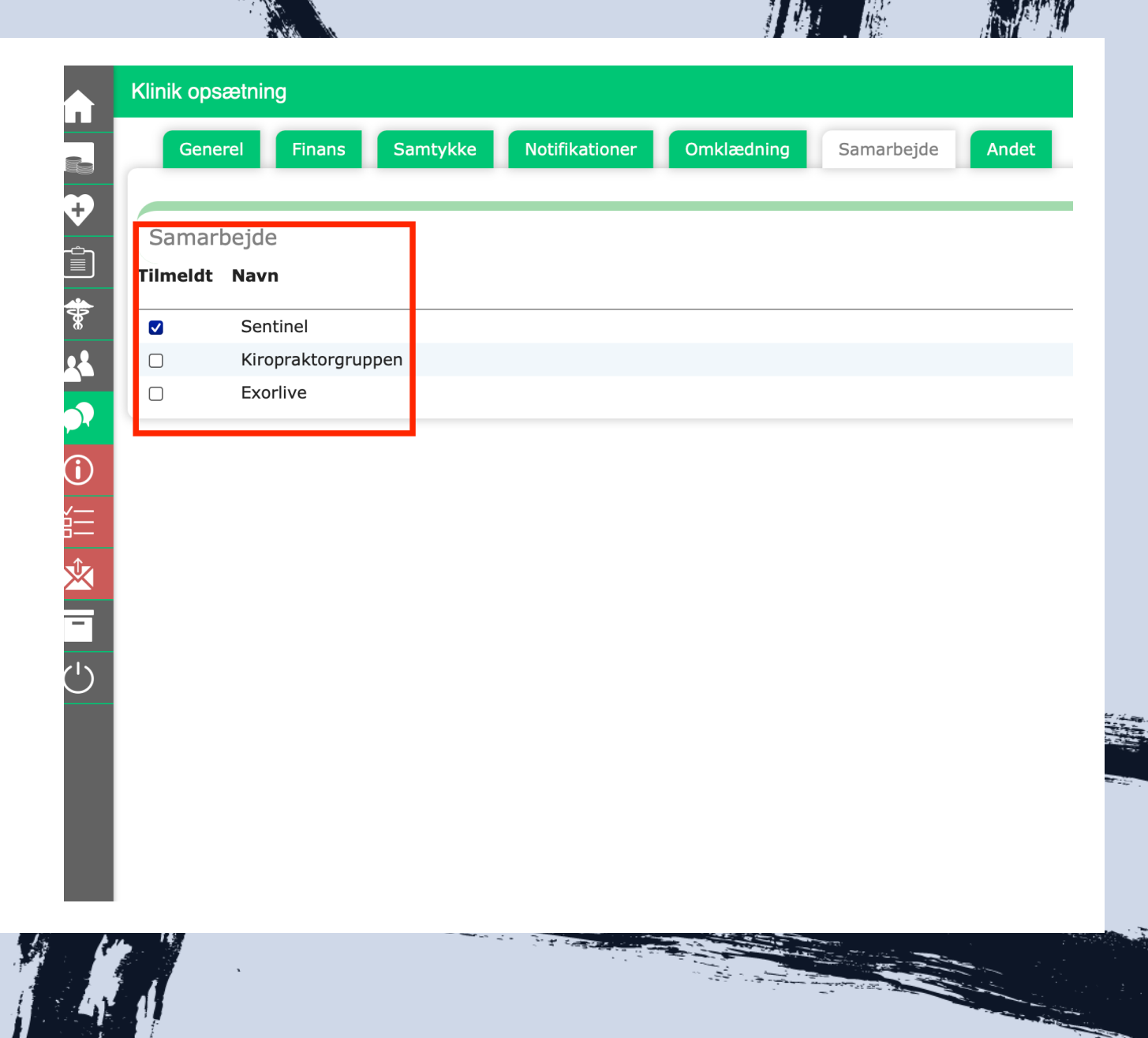

Herefter skal du klikke på "Opdater system" øverst til højre.

 $\mathbf{\hat{X}}$ 

 $\overline{\Xi}$ 

 $\overline{(\cdot)}$ 

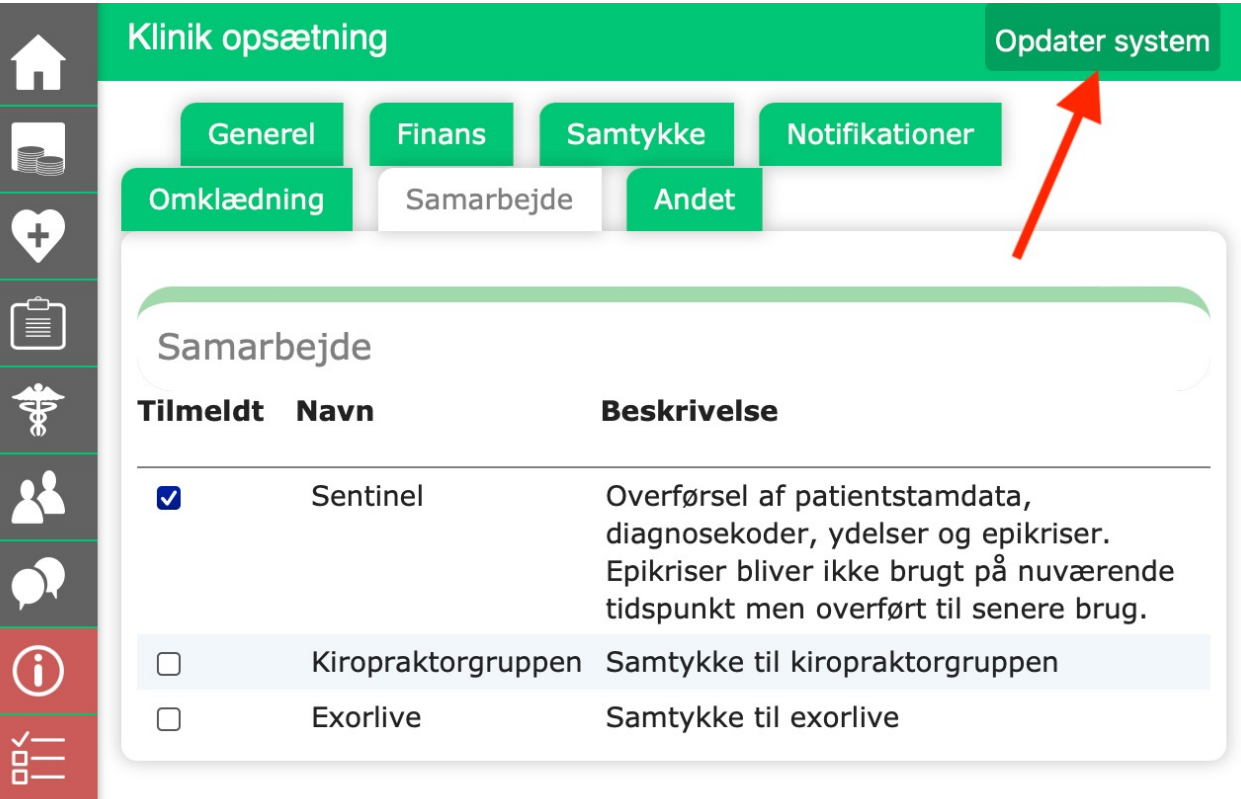

Når du har klikket "opdater system", kommer der et datafangst-ikon i menuen (se pilen), hvor der skal udfyldes forskellige dokumenter fra Sentinel. Dette skal du gøre for hvert ydernummer. Indtil du har gjort det, kommer der pop-ups fra Sentinel i nederste højre hjørne i journalen.

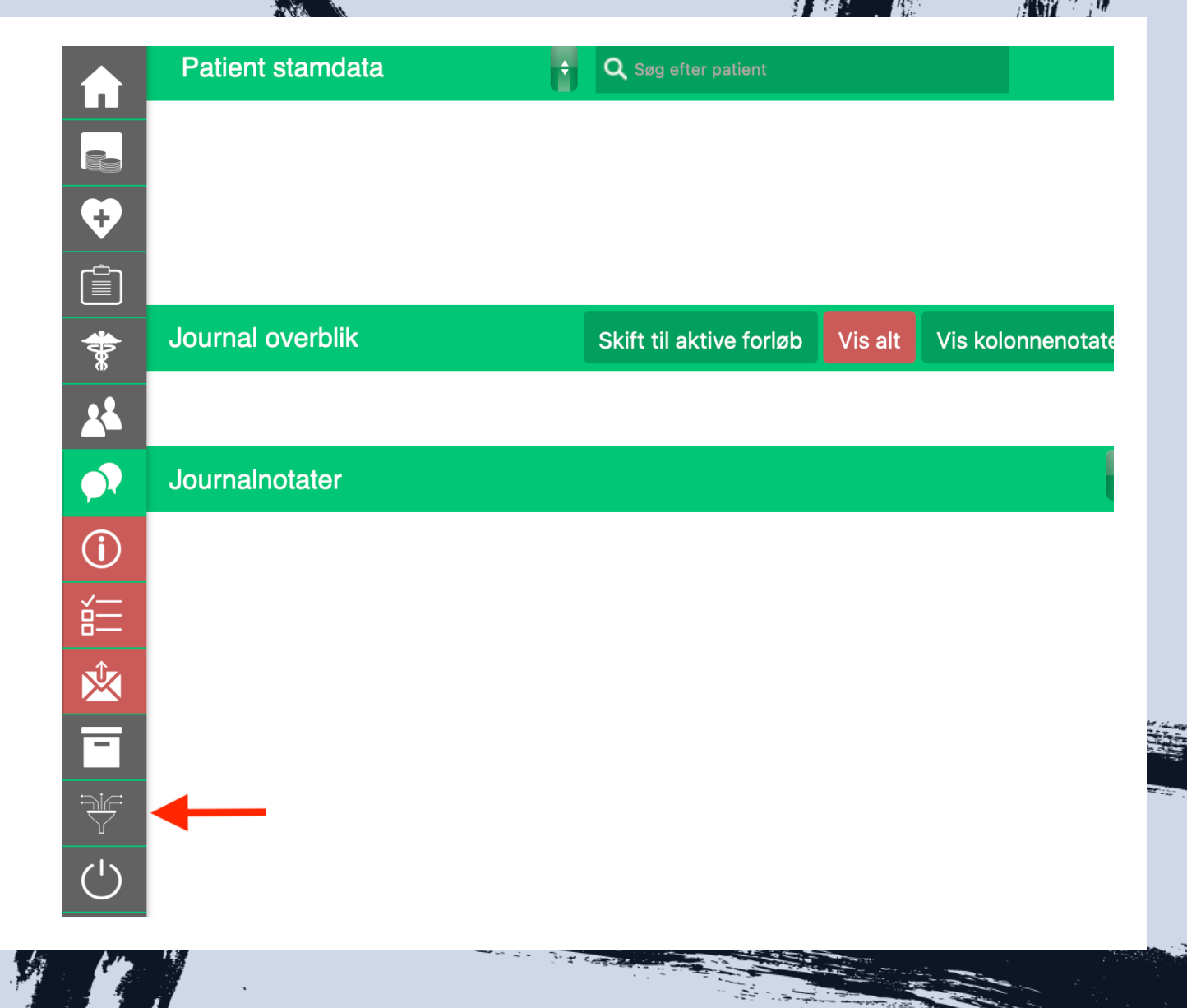

Når du går ind i menupunktet for Sentinel via dit journalsystem, vil du til start have 3 menupunkter:

- Administrer
- Praksis samtykke
- Underskriv ny databehandleraftale

#### sentinel -

### Administrer

# Praksis samtykke Underskriv ny databehandler

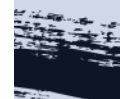

**Administrer:** Klikker du på dette menupunkt, kommer du ind i Sentinels administrationsmodul. Herfra kan du til-/framelde dig projekter.

**Praksis samtykke:** Klikker du på dette menupunkt, kommer du ind på siden hvor du/dataansvarlige kiropraktor skal godkende samtykkeerklæringen.

**Underskriv ny databehandler aftale:** Klikker du på dette menupunkt, kommer du ind på siden hvor du/dataansvarlige ved brug af NemID/MitID skal underskrive databehandleraftalen.

Når **Praksis samtykke** og **Databehandleraftale** er godkendt og underskrevet, vil de ikke længere være synlige i dit journalsystem – herefter vil **Administrer** være eneste undermenupunkt.

Skulle der fremtidigt komme en ny eller opdateret databehandleraftale vil menupunktet med "underskriv ny databehandleraftale" komme frem igen som et menupunkt.

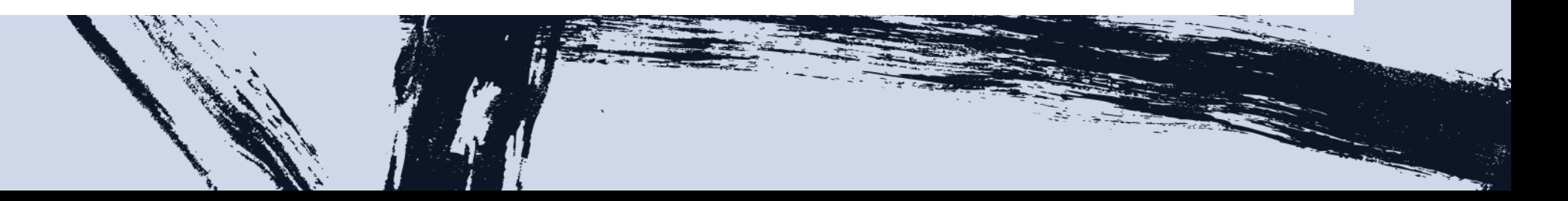

#### Godkend samtykkeerklæring

Klinikkens dataansvarlige skal godkende samtykkeerklæringen. Dermed giver klinikken sundhed.dk lov til at anvende IT-softwaren i dataprogrammet, Sentinel, som gemmer en kopi af strukturerede data fra patientjournalen.

Der udveksles kun de data, der er givet accept til via fanebladet "projekttilmelding". For hvert projekt er der en udvekslingsregel, der specifikt definerer de data, det enkelte projekt omhandler.

### Godkend samtykkeerklæring

Klik på menupunkt for Sentinel i dit journalsystem og derefter på undermenupunktet "Praksissamtykke". Herefter vil du få vist nedenstående skærmbillede inde i Sentinels administrationsmodul.

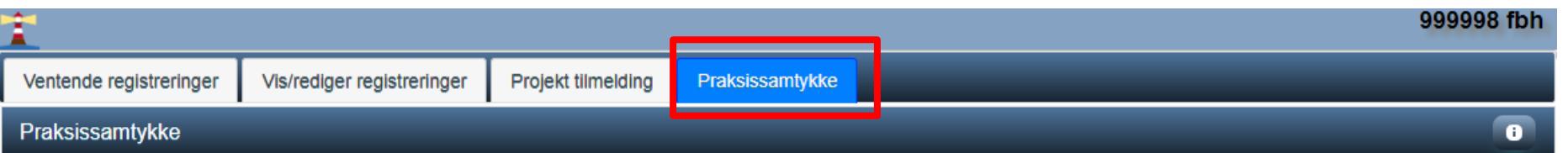

□ Jeg er som dataansvarlige i kiropraktorklinikken indforstået med nedestående og giver sundhed.dk, Sentinel, tilladelse til følgende:

- · Jeg, som dataansvarlige, har på vegne af kiropraktorklinikken (afregningsydernummer), mandat til at indgå aftale med Sentinel, sundhed.dk.
- Der gemmes en kopi af strukturerede data det vil sige diagnosekoder, ydelseskoder og helbredsoplysninger fra patientjournalen i klinikkens lokale databank. Den lokale databank er en del af klinikkens journalsystem. Kopien af data gør det muligt for Sentinel at udveksle data fra journalsystem.
- Der udveksles kun data, som dataansvarlige via fanebladet "projekttilmelding" giver tilladelse til. Data er udelukkende til de formål, der er aftalt i overenskomsten for kiropraktorerne.
- · Jeg er opmærksom på, at for at kiropraktorklinikken kan anvende Sentinel, skal der indgås en databehandleraftale med sundhed.dk, Sentinel. Databehandleraftalen beskriver, hvordan sundhed dk, Sentinel, behandler kiropraktorklinikkens data og til hvilke formål data må anvendes uden for journalsystemet.

Jeg kan underskrive nye samt administrere tidligere underskrevne databehandleraftaler ved at følge nedestående link. https://sentinel-data.dk

T-support telefon: 4

## Godkend samtykkeerklæring

Når der er sat kryds i afkrydsningsfeltet kommer der "Jeg accepterer" – klik på denne og accepter.

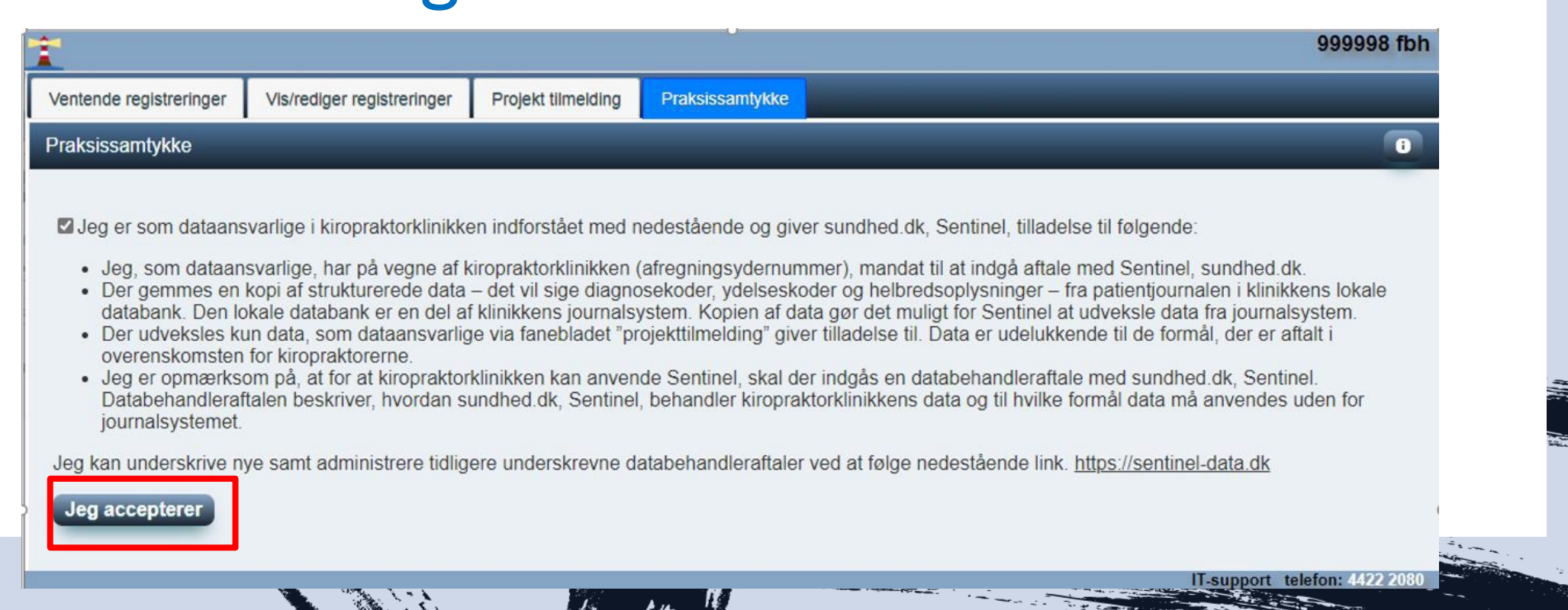

### Godkend samtykkeerklæring

Når praksissamtykke er givet forsvinder fanebladet "praksissamtykke" og vil ikke længere vises når du er inde i administrationsmodulet.

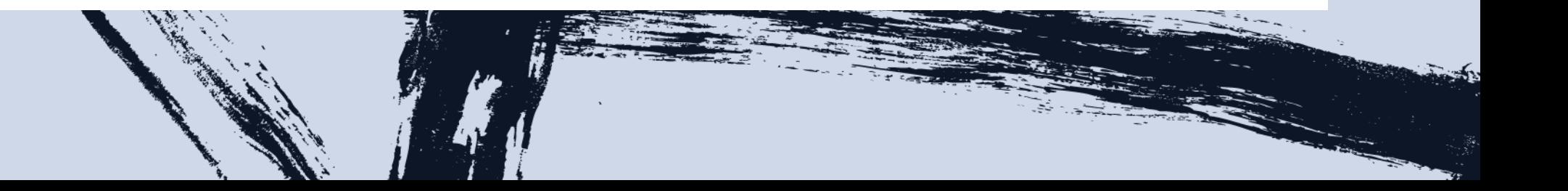

### Underskriv databehandleraftale

Når du klikker på undermenupunktet "Underskriv ny databehandleraftale", vil du komme ind på nedstående side. Her logger du ind med NemID eller MitID.

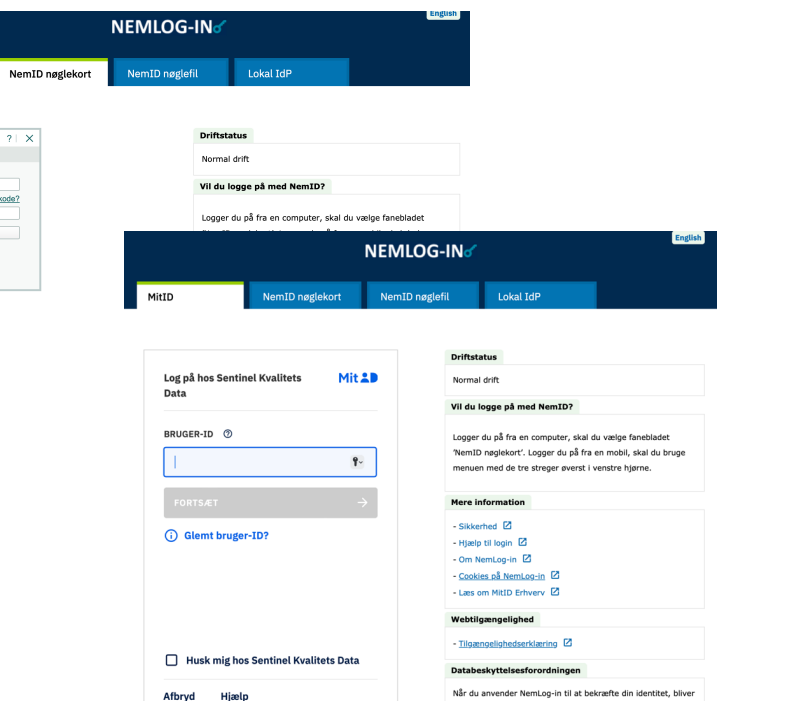

ninger behandlet af Digitaliseringsstyrelsen. V ummer. Vi opbevarer, af sikkerhedsmæssige årsager, er vendelse af NemLoo-in i 6 mån nere om hehandlingen af dine ners ttns://digst.dk/it-loesninger/nemlog-in/

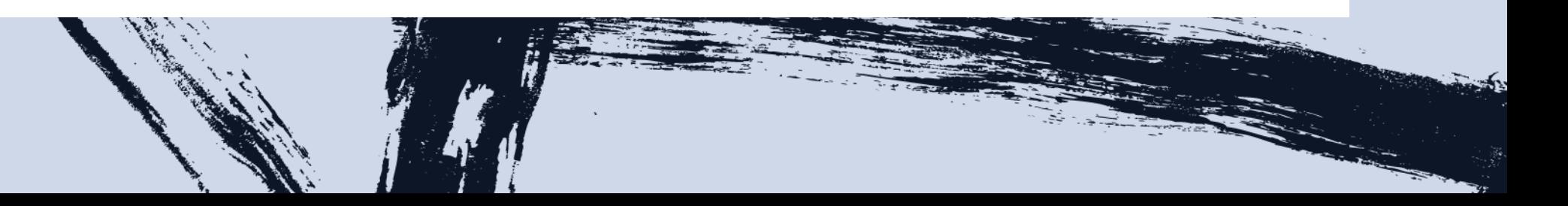

NEM ID

### Underskriv databehandleraftale

Når du er logget ind vil du få vist nedenstående skærmbillede. Her kan du via link læse databehandleraftalen og ved markering i feltet for databehandleraftale, kan du underskrive denne.

#### Kiropraktorerne XYZ - Ydernr: 999999

Databehandleraftale m.m Kvalitetsrapporter

**Databehandleraftaler** 

 $\circ$ 

Tilgængelige databehandleraftaler

#### Databehndleraftale for Kiropraktor (Version 1)

Du er sor kiropraktor dataansvarlig for de data, du har samlet i dit journalsystem om dine patienter. For at få adgang til egne kvalitetsdata skal du indgå en databehandleraftale med sund hed.dk, så sundhed.dk har lov til at behandle dine data. I databehandleraftalen beskrives grundlaget for aftalen og den skal sikre at sundhed.dk overholder de gældende regler om datasikkerhed. Aftalen er juridisk vurderet og godkendt af KviK.

#### **IT revisionserklæring**

Erklæring ISAE 3000 GDPR Sentinel.pdf

#### Samtykkeerklæring

Der er ikke givet samtykke i sentinel administrationsmodulet. Du finder sentinel administrationsmodulet i dit journalsystem.

Log ud

**Support til Sentinel** 

### Underskriv databehandleraftale

Nedenstående skærmbillede er et demobillede af, hvordan det ser ud, når databehandleraftale er underskrevet og samtykkeerklæring er godkendt.

kvalitet i<br>Kiropraktorpraksis

Kiropraktorerne knæk og bræk - Ydernr: 999999

Kvalitetsrapporter Databehandleraftale m.m.

#### **Databehandleraftaler**

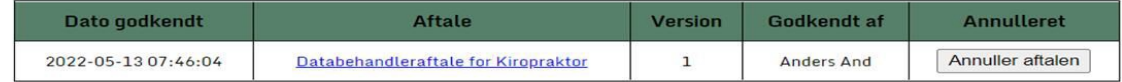

#### **IT revisionserklæring**

Erklæring ISAE 3000 GDPR Sentinel.pdf

#### Samtykkeerklæring

Der er givet samtykke i sentinel administrationsmodulet den 16/5-2022 kl. 10:21 af en bruger med initialerne:

Jeg er som dataansvarlig kiropraktor indforstået med og har givet samtykke til, at Sentinel i sundhed.dk sikrer at der gemmes en kopi af strukturerede data fra patientjournalen i min lokale databank, som er en del af mit journalsystem. Kopien af data gør det muligt for Sentinel at udveksle data fra mit journalsystem. Der udveksles kun de data, som jeg via faneblandet "projekttilmelding" har givet tilladelse til. Det er data aftalt i overenskomsten om kiropraktik.

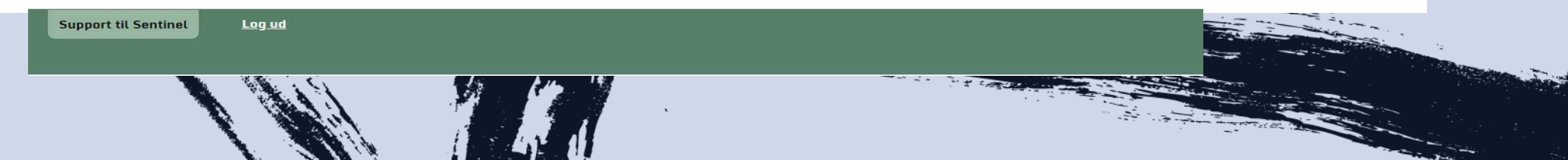

# Tilmelding til projekt

Gå ind i "Administrer" via Sentinelmenuen i dit journalsystem. Her kommer du ind i Sentinels administrationsmodul. Gå ind på fanebladet "Projekt tilmelding". Her kan du læse en kort beskrivelse af projektet og tilmelde dig diagnosekodeprojektet.

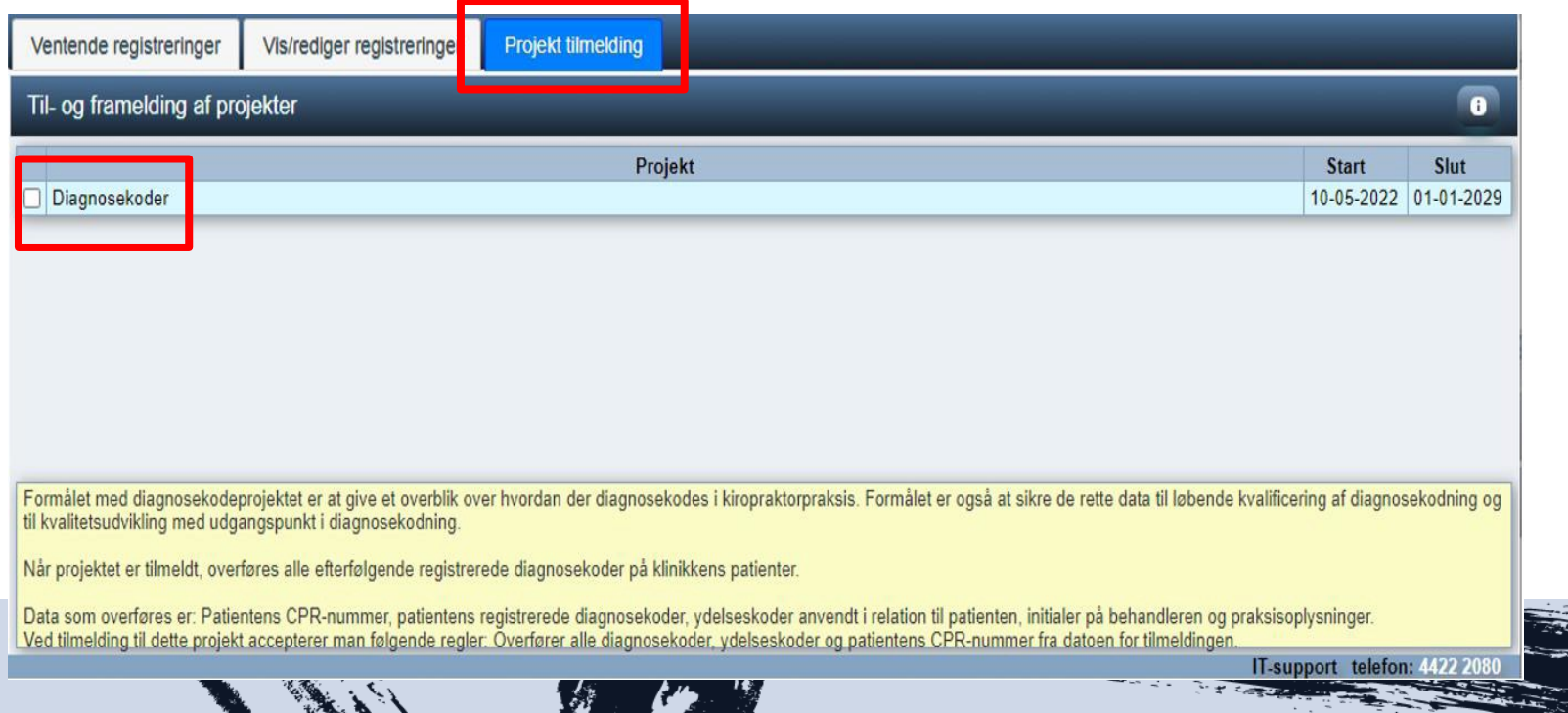

# Vis/rediger registreringer

Vis/rediger registreringer er det faneblad i administrationsmodulet, hvor du kan se dine registreringer af data på dine patienter. Da Sentinel også benyttes af andre faggrupper end kiropraktorerne, vil der i undersøjlen med faneblade være undermenuer/indhold som ikke er relevante for dig som kiropraktor. Det gælder: projekter, patientværdier og medicin.

# Vis/rediger registreringer

Projekter: er koblet til brugen af pop-ups i forbindelse med projekter.

Patientværdier og medicin: ikke relevant for kiropraktorpraksis. Fanebladene **Diagnoser** og **Ydelser** er aktuelle for dig. Her kan du se diagnoser og ydelser, som er registreret på det indtastede CPR nr.

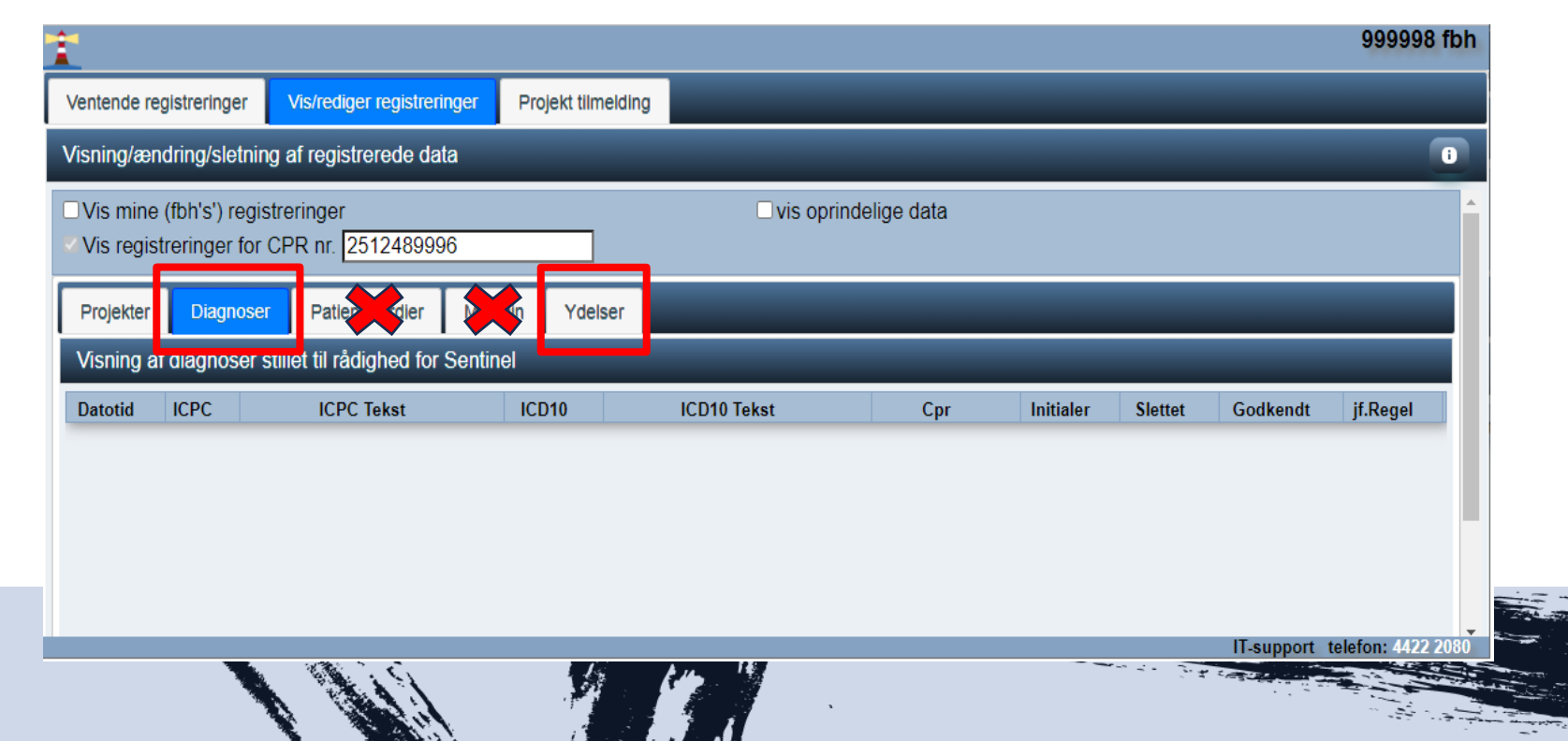

# Se kvalitetsrapporter

Der er to måder at se kvalitetsrapporter.

- 1. Gå ind på **Sentinel-data.dk**, her kommer du ind på nedenstående side, hvorfra du kan logge ind.
- 2. Gå ind på **kiroviden.dk** og under fanen "kvalitet", herfra vil du via link komme til log ind til kvalitetsrapporter.

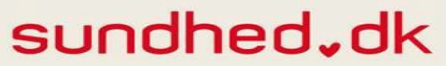

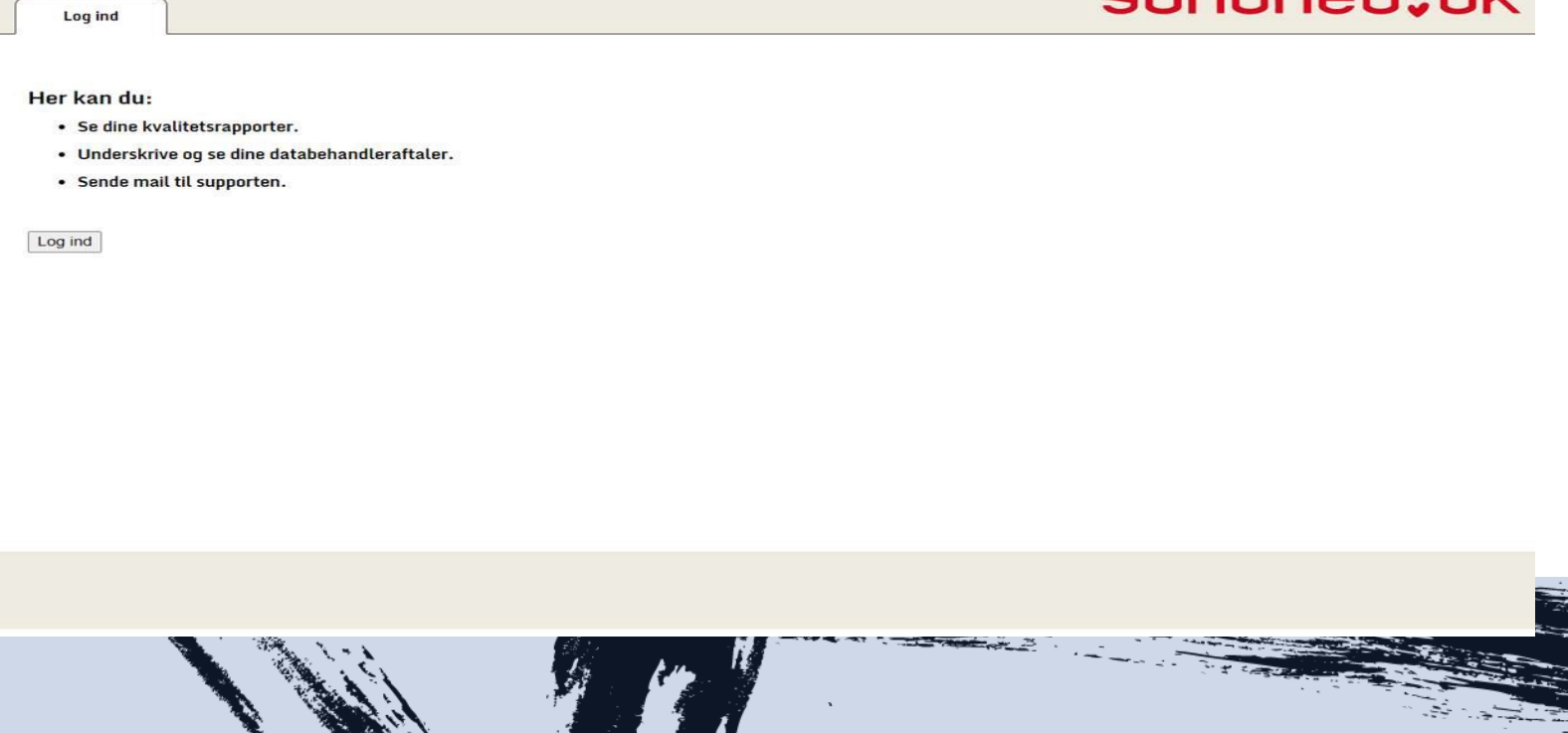

### Support

Har du spørgsmål eller oplever du tekniske problemer, så er du altid velkommen til at kontakte supporten i sundhed.dk.

Mail: info@sundhed.dk Telefon: 88 44 31 31

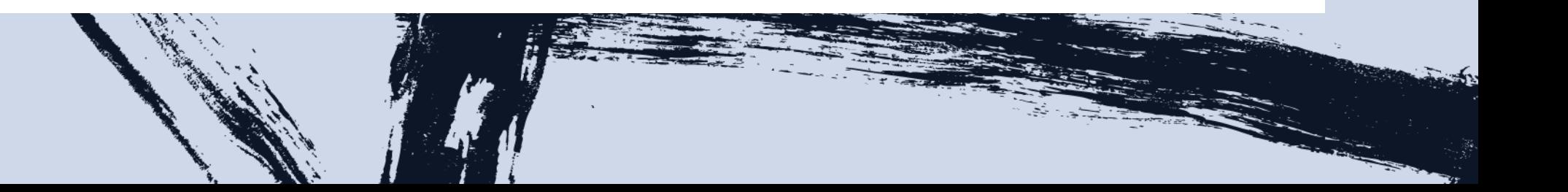